# IMAGENICS

## **HDMI(DVI) FRAME SYNCHRONIZER (SCAN CONVERTER) CRO-RS11**

外部制御の取扱説明書

この取扱説明書は、

CRO-RS11 の外部制御についてのみ、記載されています。 先に、CRO-RS11 の取扱説明書(本編)をご一読願います。 外部制御コマンド表は文末に添付しています。合わせてご参照ください。

お買い上げありがとうございます。

この取扱説明書をよくご覧になった上、保証書と共に本書をいつでも見られる場所に保管ください。

---- 目 次 ----

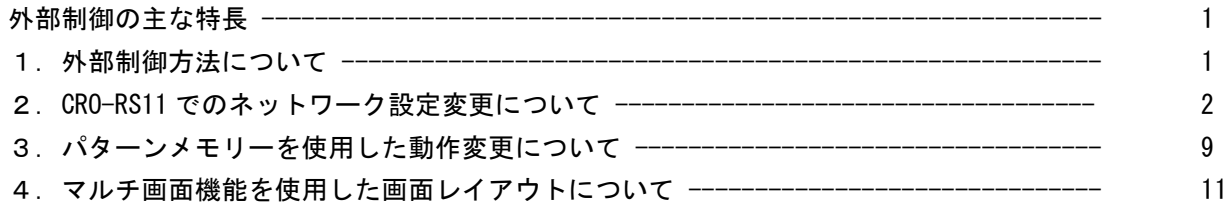

#### <span id="page-1-0"></span>外部制御の主な特長

- 本体側の LAN 端子から、TCP/IP または UDP/IP プロトコルを利用しコマンドベースでの制御が可能です。
- UDP/IP プロトコルを使用することにより、複数のホスト PC から同時にコマンドを受けることも可能で す。(TCP/IP の場合は、1:1 制御となります。なお、TCP/IP 設定では UDP/IP からのコマンドを受けま せんのでご注意ください。)
- 弊社のホームページにて公開中の、CRO-RS22A 用設定アプリが利用できます。TCP/IP,UDP/IP の両方の プロトコル接続に対応しています。
- CRO-RS11 の動作状態を 1 個のコマンドで全て変更するパターンメモリー機能があります。この機能を 応用してマルチ画面等の画面構成演出を、一斉かつダイナミックに変更運用することもできます。

#### <span id="page-1-1"></span>1. 外部制御方法について

CRO-RS11(本器)への外部制御は、本体の LAN 端子から制御します。

まずは、文末添付の CRO-RS11 外部制御コマンド表を参照ください。 本器へ制御できる項目が、コマンド別に記載されています。コマンドは全てキャラクタ文字を使用して いるため、汎用ターミナルソフトなどからキーボードによる手入力での制御も可能です。また弊社ホー ムページからダウンロード可能な CRO-RS22A 用設定アプリでの操作も可能です。

CRO-RS11 は、既設の LAN システムへ接続する場合は HUB またはルーターへストレート結線の CAT5 ケー ブルで接続します。パソコンと直接する場合のみ、クロス結線の CAT5 ケーブルが必要となります。

#### ※ CRO-RS11 へのネットワーク設定関係については、次項の2.CRO-RS11 [でのネットワーク設定変更](#page-2-0) [について](#page-2-0) を参照ください。

本器を外部制御するには、まず、ID 番号を設定する必要があります。この ID 番号の設定により、本器 はローカルモードから外部制御モードへと切替ります。これにより、外部制御項目と DIP-SW や ROT-SW (OUT RESO)と競合する機能や設定は、全て外部制御からの制御へと切替り、設定項目は全て自動的で バックアップされます。(パターンメモリーの保存と、映像のフリーズや内蔵テストパターンなどの一 時的な機能を除きます。)

なお、オンスクリーン表示の ON/OFF 操作とオンスクリーン文字列の読み込みや、バックアップメモリ ーの操作関係のみは、ID 番号設定に関係無くいつでも制御できます。

外部制御によりできることは次のことになります。文末添付のコマンド表も参照ください。

- ID 番号の設定と解除機能。(ローカルモードと外部制御モードへの切替え)
- 入力映像端子の EDID の切り替え機能と出力端子に繋がっている機器の EDID のコピー
- 出力映像や音声の一時ミュート機能。
- 出力映像の一時フリーズ機能。
- 出力映像の解像度の切替え。
- 入出力映像間のアスペクト表示方法の切替え。
- シームレス動作の変更とスタンバイ動作への条件変更。
- 出力映像の左右90度回転、180度回転、左右反転、上下反転。
- 音声デエンベデッドモード、エンベデッドモード(リプレイス or ミックス)の切り替え
- 内蔵テストパターン信号への一時切替え。
- 高精度拡大縮小ズーム機能と表示位置シフト機能。
- 映像の上下左右トリミング機能。
- マルチ画面用切り出し拡大ズームと切り出し位置のシフト機能。
- 固定マルチ画面レイアウト時の、表示器のベゼル幅オフセット機能。
- マルチ画面調整用の入力映像への一時的なクロスハッチスーパー機能。
- パターンメモリーのセーブコピーおよびロード機能。
- バックアップメモリーのクリア機能。
- バックアップメモリーのダウンロード・アップロード機能。
- データリードとオンスクリーン表示のダウンロード機能。

#### <span id="page-2-0"></span>2.CRO-RS11 でのネットワーク設定変更について

CRO-RS11 でのネットワーク設定(IP アドレスなど)関係は、全て LAN 端子からのアクセスで行います。 WEB ブラウザーからの設定と TELNET 接続による設定に対応しています。CRO-RS11 の工場出荷設定値は、 以下のようになります。また、本体の DIP-SW 操作によりこれらを工場出荷状態に戻すことも可能です。 詳しくは取扱説明書(製品添付の本編、ファーストセットアップ)を参照ください。

#### 工場出荷設定値

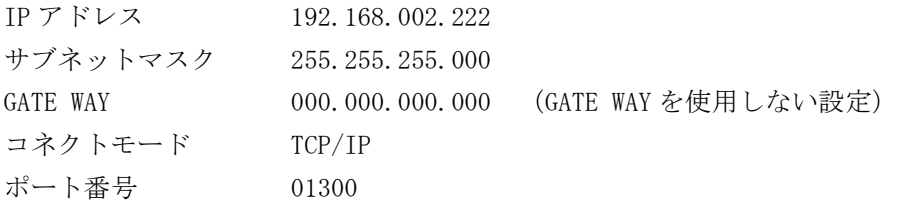

#### <ご注意事項について(重要)>

本器は、ラントロニクス社の XPort モジュールを標準仕様のままで使用しています。 <http://www.lantronix.jp/products/xport.shtml>

CRO-RS11 は、一般的な RS-232C 端子の代わりに XPort モジュールを実装した機器です。 CRO-RS11 内部では、XPort モジュールと XPort の標準設定値のシリアル通信(RS232 Prptocol)で接続さ れています。その通信パラメータ値は、9600bps, 8bit, None\_Flow, None\_Parity, 1Stop\_Bit です。 これらの値は CRO-RS11 本体との通信で固定されており変更はできません。

IP アドレスや MAC アドレスなどの情報は、本器のオンスクリーン表示でも確認できます。DIP-SW の 7, 8 番を共に ON することで、オンスクリーン表示ができます。ただし、IP アドレス等を LAN 端子から変

更した場合は、一旦 CRO-RS11 の電源を再投入しないと最新のアドレスを表示しません。ご注意願いま す。

本器の工場出荷設定状態は、XPort モジュール単体の初期化状態とは一部異なります。よって、XPort を単体で初期化(WEB 設定から、Apply Defaults を実行した場合など)してしまった場合は、取扱説明 書の記載に従って CRO-RS11 を工場出荷状態へ戻す操作を行ってください。

XPort の CPU Performance Mode は、Regular のままでご使用ください。High へ変更しても通信速度は 変わりません。XPort モジュールおよび CRO-RS11 本体のオーバーヒートの原因となります。

#### CRO-RS11 のネットワーク設定に関するご相談は、弊社のサポート窓口までお問合せください。 ラントロニクス社や XPort の各販売店ではサポートできません。予めご了承ください。

Xport モジュールの取り扱いについて詳しくは、以下のリンク先のユーザーガイド(英語版のみ)を参 照できます。[http://www.lantronix.com/wp-content/uploads/pdf/XPort\\_UG.pdf](http://www.lantronix.com/wp-content/uploads/pdf/XPort_UG.pdf) このユーザーガイドには、本誌が説明する以外の詳しい情報が記載されています。

なお、Xport モジュールはサードパーティ製のツールなどでカスタマイズすることができますが、この 場合は弊社でもサポートできなくなりますのでご承知おきください。カスタマイズされた XPort モジュ ールは標準モジュールにもどすことが困難で、XPort モジュール自体の取り換え修理(有償)となりま す。合わせてご承知おきください。

2-1.WEB ブラウザーからの設定について

インターネットエキスプローラなどの一般的な WEB ブラウザーを使用して本器へ接続し、設定内容を変 更することができます。

ブラウザーを起動し、アドレスバーへ 192.168.2.222 と入力して接続します。 ユーザー名とパスワードを聞いて来ますが、そのまま OK を押せば以下のステータス表示になります。

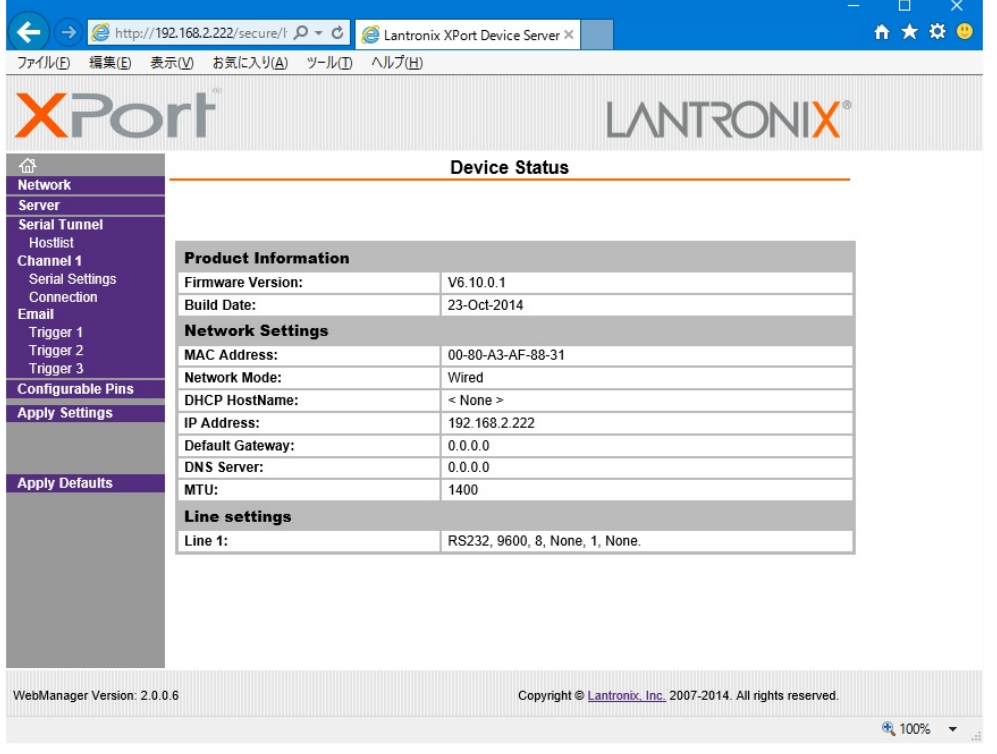

IMAGENICS

同じサブネットアドレス(同一セグメント)からアクセスしてください。もし、異なるサブアドレスか ら IP アドレスの変更などの目的でアクセスする場合は、パソコンの IP アドレスを一時的に同じサブア ドレスとなるように手動設定してから行ってください。(ex IP:192.168.2.200 MASK:255.255.255.0)

#### <注意事項(重要)>

各ページ(設定項目)で設定値を変更した場合は、必ず各ページ画面の一番下にある OK ボタンを押し て Done!表示を確認してください。これを行わないと設定内容が後に保存されません。

設定値を Xport モジュールへ記憶(バックアップ)させるために、作業の最後に必ず左メニューの Apply Settings を押してください。この文字列が黄色に変わったら、ブラウザを閉じます。

全ての設定情報が XPort に記憶され、XPort が自動で再起動するまでに最大で 20 秒ほどかかります。 この間、ネットワークアクセスできない状態になります。

IP アドレスを変更した場合は、必ず一旦ブラウザーを再起動してから新しい IP アドレスでアクセスし てください。

一部のブラウザーでは、Apply Settings を押した後にエラー表示される場合がありますが、その場合 でも多くの場合は処理が正常に進行しています。20 秒ほど待って、ブラウザーを再起動して設定内容 を確認してください。(2017 年 7 月現在、EDGE, IE11, FireFox ではエラー表示は出ません)

#### <IP アドレスの変更方法>

先ほどのステータス画面から、左メニューの NetWork 文字列をクリックします。以下のように表示され ます。

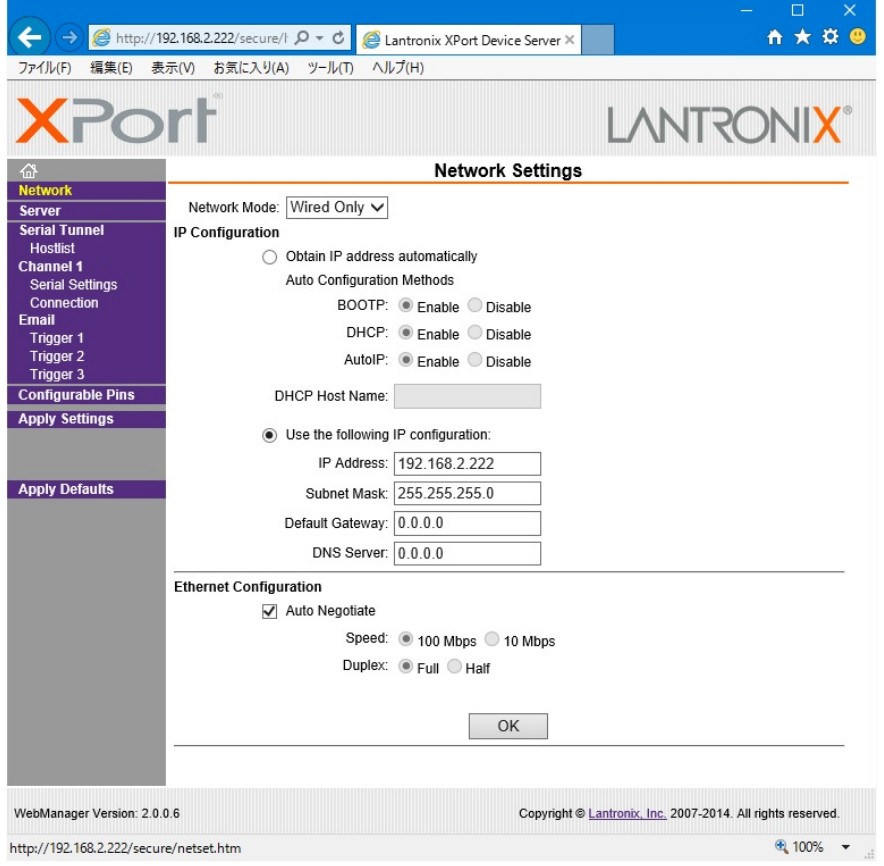

IMAGENICS

IP Address, Subnet Mask, Default Gateway, DNS Server の各設定を、お客様の使用環境に合わせて 変更できます。その他の設定項目は基本的に変更しないでください。トラブルの原因となります。

設定を変更したら、画面中央下の OK ボタンを押して done!表示を確認し、最後に左メニューの Apply S ettings を押します。文字列が黄色に変化したらブラウザーを閉じます。再度ブラウザー表示する場合 は、新しい IP アドレスで接続します。

Apply Settings を押してから XPort が自動で再起動するまでに最大で約 20 秒かかります。

#### <UDP 接続への変更方法>

初期値では TPC 接続です。UDP 接続へ変更する場合は左メニューの Connection メニューの Connect Pro tocol 設定を UDP へ変更します。以下は UDP へ変更した直後の画面です。

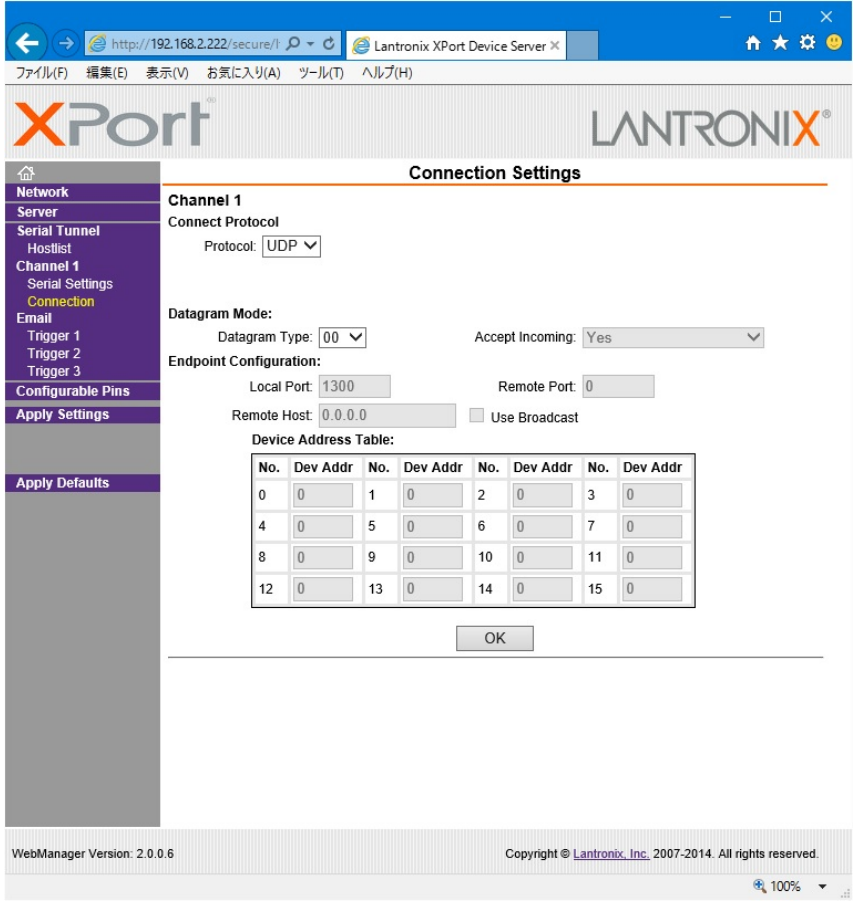

この後、Datagram Mode の Datagram Type を 01 へ変更します。さらに、必要に応じて Remote Host ア ドレス等を設定します。

設定を変更したら、画面中央下の OK ボタンを押して done!表示を確認し、最後に左メニューの Apply S ettings を押します。文字列が黄色に変化したらブラウザーを閉じます。 設定変更が完了するまでに最大で約 20 秒時間がかかります。

その後、CRO-RS11 の電源を再投入し、オンスクリーン表示にて CM:CC/UDP と表示されていれば UDP 制 御に切り替わっています。

#### <TCP 接続へ戻す場合の変更方法>

UDP 接続から TPC 接続へ変更する場合は左メニューの Connection メニューの Connect Protocol 設定を TCP へ変更します。以下は Connect Protocol 設定を TCP へ変更した直後の画面です。(設定変更前)

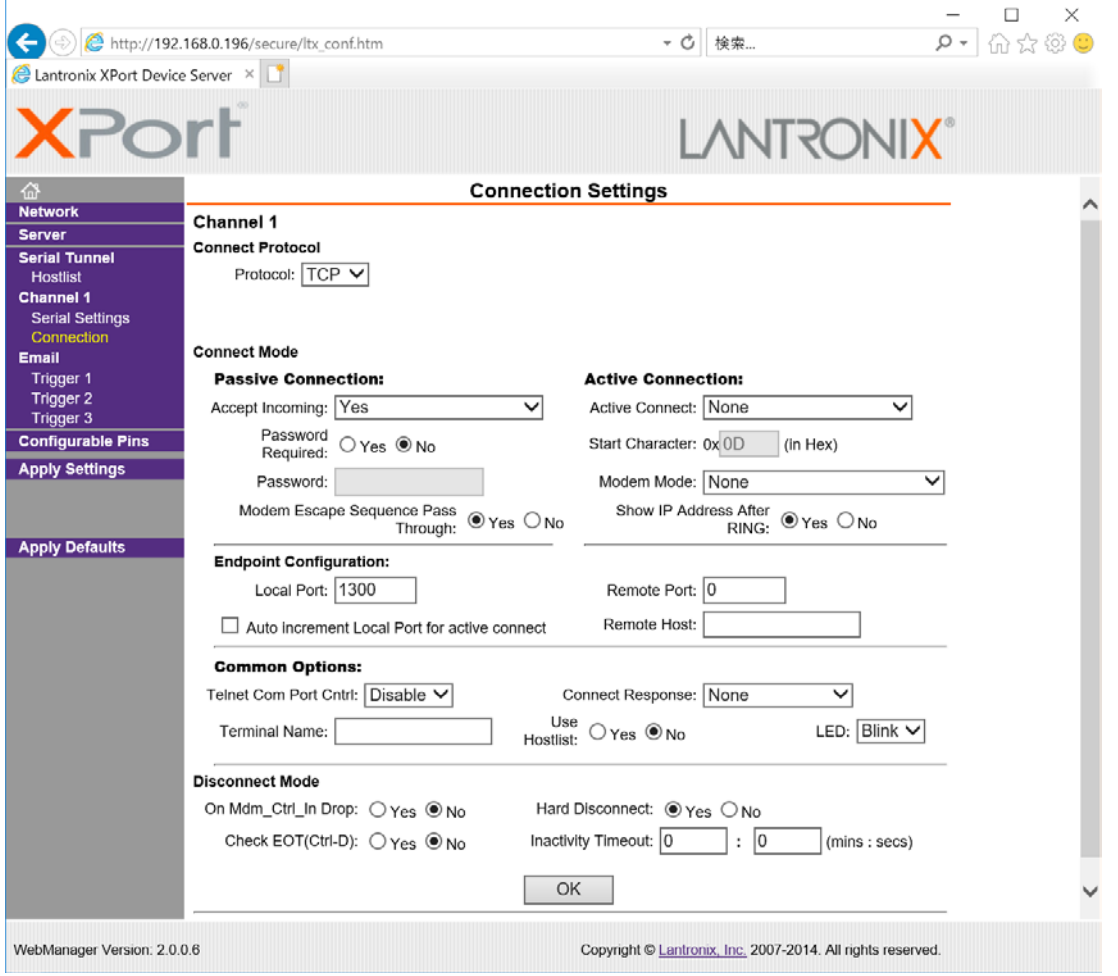

この後、必要に応じて Remote Host アドレス等(制限しない場合は 0.0.0.0)を設定します。

設定を変更したら、画面中央下の OK ボタンを押して done!表示を確認し、 最後に左メニューの Apply Settings を押します。文字列が黄色に変化したらブラウザーを閉じます。

その後、CRO-RS11 の電源を再投入し、オンスクリーン表示にて CM:C0/TCP と表示されていれば TCP 制 御に切り替わっています。

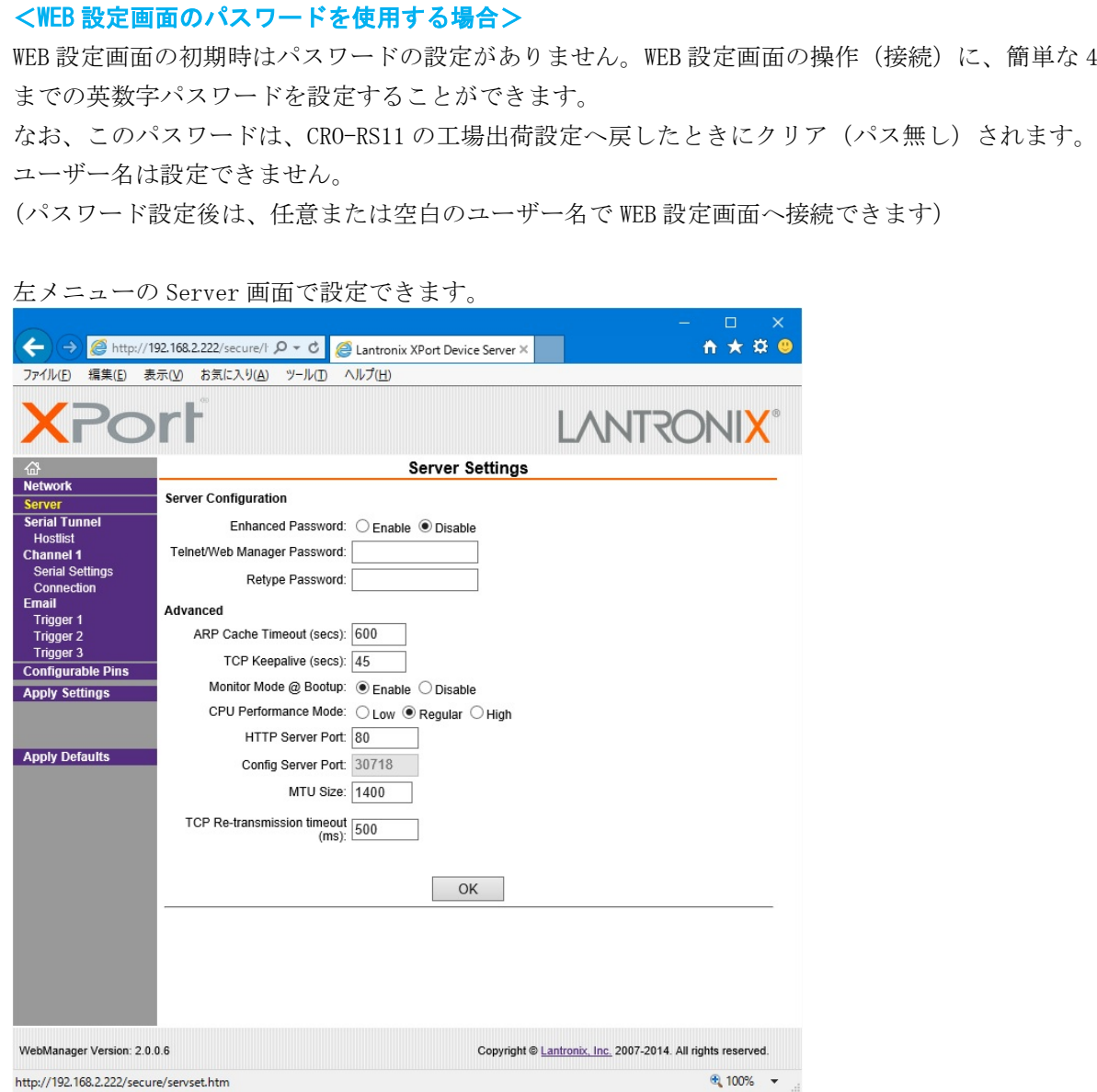

簡単な4桁

http://192.168.2.222/secure/servset.htm

Server Configuration の Enhanced Password を Enable へ変更します。

Telnet/Web Manager Password:と、Retype Password へ任意の 4 桁以内の英数字を設定します。

設定を変更したら、画面中央下の OK ボタンを押して done!表示を確認し、最後に左メニューの Apply S ettings を押します。文字列が黄色に変化したらブラウザーを閉じます。

再度ブラウザーで WEB 接続を試みます。ユーザー名は任意または空白のまま、先ほど設定したパスワー ドを入力し、WEB 接続できることを確認してください。

#### <その他の設定項目>

CRO-RS11 では、Configurable Pins の 3 本はハード的に未使用です。設定しても意味がありません。 Email 機能は使用できますが、個々の設定に関してはラントロニクス社のユーザーガイドを参照くださ い。また絶対に Apply Defualts は選択しないでください。

#### 2-2.TELNET 接続からの設定について

パソコンのコマンドプロンプト等から、TELNET 接続を使用して各種設定を行うことも可能です。しか し、設定値が一部数値化されており直観的な設定ではありません。よって、可能な限り WEB 接続からの 設定を推奨します。

これら数値化された設定値の詳細については、ラントロニクス社のユーザーガイドにて参照できます。 [http://www.lantronix.com/wp-content/uploads/pdf/XPort\\_UG.pdf](http://www.lantronix.com/wp-content/uploads/pdf/XPort_UG.pdf)

以下に TELNET での接続例を示します。なお、ポート番号は 9999 固定です。

コマンドプロンプトから以下のようにタイプしてください。

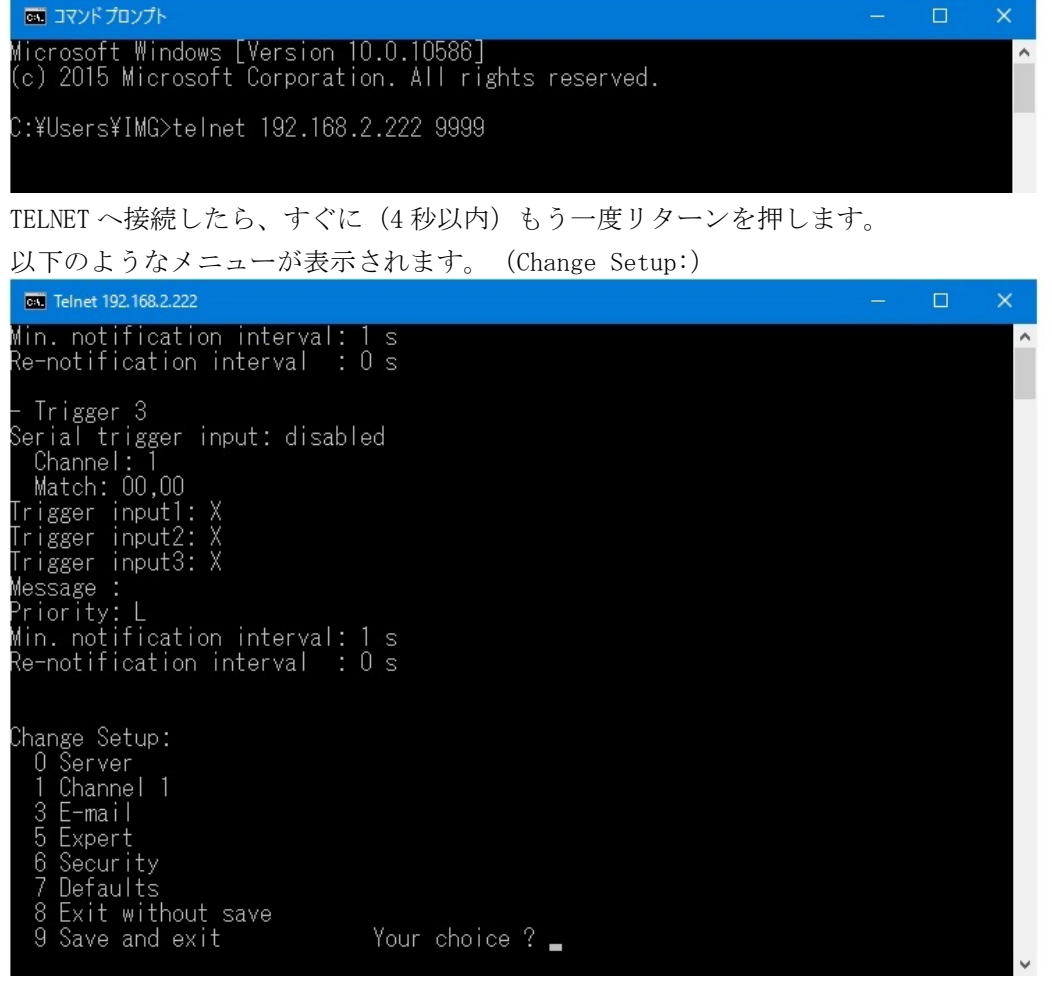

IP アドレスの設定は 0 を入力しリターンを押します。

表示される内容に従って変更値を数値入力していきます。

なお、途中でキャンセルする場合は、リターンのみを数回押せば、この Change Setup:へ戻れます。 最後に、このメニューから 9 を入力しリターンを押すと、変更内容はセーブされ TELNET 接続は切断さ れます。

※ 7 の Defaults は絶対に選択しないでください。ネットワーク IP が DHCP に変化してしまうため、 IP アドレスが不明となってしまいます。 この場合、CRO-RS11 本体の工場出荷設定へ戻す操作により、復帰させることができます。

#### <span id="page-9-0"></span>3. パターンメモリーを使用した動作変更について

本器のパターンメモリーは、一時動作状態(フリーズやミュート、オンスクリーン表示、クロスハッチ 表示、内蔵テストパターンなどのバックアップ対象とならない動作)以外の全ての現在の動作状態を、 100 通りのパターンメモリーへ任意に記憶できます。

通常、出力映像フォーマットや映像回転反転等が変化しないパターンメモリー番号間の切替えであれば、 表示されている映像は通常の入力 HDMI 信号切替え時のシームレス繋ぎ動作と同じように切替ります。 (例えば、拡大縮小等の映像変化があってもフリーズ繋ぎになります。)

パターンメモリーを用いて、ズームサイズやマルチ画面切り出しサイズや位置を、1コマンドで切替え ることができ、実際の運用においてダイナミックに映像演出を行うことが可能になります。

パターンメモリー機能は、現在の状態をそのまま任意のバターン番号へ記憶できます。 なお、パターン動作の使用状態に限らず、CRO-RS11 は最終動作状態を常に全自動でバックアップしま すが、書き込み操作が未だ完了していないパターン番号は、次回の読み出し時に保存前の古いデータが 読み出しされてしまいます。このため、パターンメモリーを使用する場合は、必ず任意のパターン番号 への手動での保存書き込み操作を必ず行ってください。

画面調整状態やパターン番号を知るには、2 つのオンスクリーン表示を利用します。 オンスクリーンには通常のインフォメーション (INFORMATION)と、マルチ画面等の調整に適した外部制 御用 (EXT.CTRL)の 2 つの表示があります。(別紙コマンド表の p5、コマンド Oi を参照)

次のオンスクリーン表示例は、CRO-RS11 の工場出荷状態から ID:01 を設定して表示させた例です。

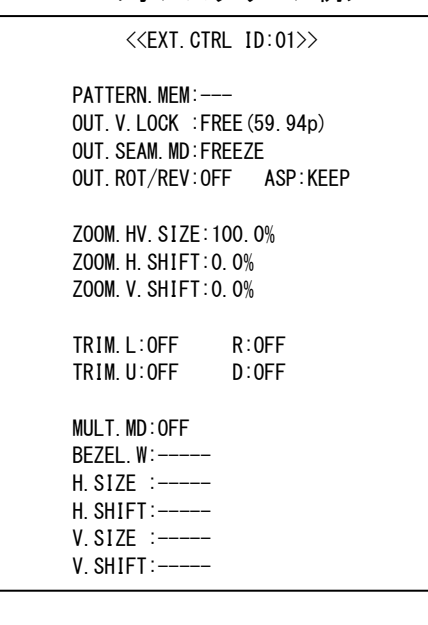

<EXT.CTRL のオンスクリーン例> <INFORMATION のオンスクリーン例>

<<INFORMATION CRO-RS11>>

(EXT.CTRL ID:01 PTN.M:---) INPUT:HDMI D5.1920x1080pHDCP IN.FQ:H:67.43 V:59.94p IN.CL:YPBPR.422 ASP16:9 IN.CK:2200 HS:44u HBP:148 IN.LN:1125 VS:5u VBP:36 IN.AD:2ch.LPCM 48k IN.EDID:OUT RESO SET OUTPUT:D5.1920x1080p OUT.AUDIO:2ch.LPCM OUT. DeFMB: 2ch. LPCM OUT.EDID:HDMI.1920x1080 INT.TEMP:+48degC PW.SAV:1min D-SW:00000000 ROT1:0 ROT2:0 RS.FIRM:P:1.0 F:1.0 M:1.0

IP:192.168.002.222 PT:01300 MK:255.255.255.000 CM:C0/TCP GW:000.000.000.000 MC:00.80.A3.XX.XX.XX

この状態では、まだパターンメモリー番号がありません。( --- 表示)

パターンメモリーの読み出しか書き込みを行うと、以下の様にオンスクリーンのパターン番号が表示さ れます。(パターン番号 1 番の例)各種映像調整を行い、最後にパターン書き込み(任意の番号へ書き 込み可能)を行います。(別紙コマンド表の p3、コマンド Ps 参照)

<EXT.CTRL のオンスクリーン例> <INFORMATION のオンスクリーン例>

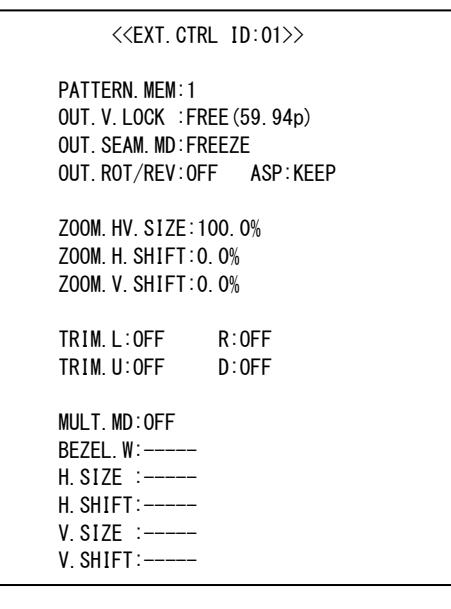

 <<INFORMATION CRO-RS11>> (EXT.CTRL ID:01 PTN.M:001)

INPUT:HDMI D5.1920x1080pHDCP IN.FQ:H:67.43 V:59.94p IN.CL:YPBPR.422 ASP16:9 IN.CK:2200 HS:44u HBP:148 IN.LN:1125 VS:5u VBP:36 IN.AD:2ch.LPCM 48k IN:EDID:OUT RESO SET

OUTPUT:D5.1920x1080p OUT.AUDIO:2ch.LPCM OUT. DeEMB: 2ch. LPCM OUT.EDID:HDMI.1920x1080

INT.TEMP:+48degC PW.SAV:1min D-SW:00000000 ROT1:0 ROT2:0 RS.FIRM:P:1.0 F:1.0 M:1.0

IP:192.168.002.222 PT:01300 MK:255.255.255.000 CM:C0/TCP GW:000.000.000.000 MC:00.80.A3.XX.XX.XX

実際の運用では、パターン番号のロードコマンドを用いて(別紙コマンド表の p3、コマンド Pl 参照)、 パターン番号を任意のタイミングで切替えることにより、シームレス繋ぎによる画面の一括変更が可能 です。

また、複数のマルチ画面を構成しているシステムにおいて、入力映像の切替りタイミング(前段のスイ ッチャーによる切替えタイミング)に全画面を同期させて、パターン番号を切替えることも可能です。 この場合は、パターンネクストコマンドを使用します。(別紙コマンド表の p3、コマンド Pn 参照) このコマンドは、入力信号が変化すると(本器がシームレス繋ぎ動作に入ると)自動で設定パターン番 号へ切替えるので、スイッチャーの切替えタイミングに全ての画面を同期させることができます。

さらに、出力映像のミュートコマンドを使用すれば、映像ミュート状態のままパターン番号を裏処理で 変更することも可能です。ただし、映像フリーズ状態を維持したままのパターン番号の変更はできませ ん。(映像フリーズが解除されます。)

フレームロック動作への切替え、出力映像フォーマット等を強制的に変更した場合は、映像および出力 映像信号は一時的に乱れます。この乱れた期間は、出力映像のミュートコマンドでも回避できません。 予めご承知おきください。またこのとき、表示機器によっては数秒から 10 秒程度、次の表示までに時 間がかかる場合があります。(表示機器側の性能に依存します。)

#### <span id="page-11-0"></span>4.マルチ画面機能を使用した画面レイアウトについて

複数の CRO-RS11 を使用してマルチ画面を構成できます。(前段に弊社 HD-12 等の HDMI 分配器が必要で す。)複数の CRO-RS11 は、弊社のホームページで提供されている CRO-RS22A 設定アプリを使用するこ とにより、1 台の PC から複数の CRO-RS11 へコマンドを発行し、マルチ画面設定をフォローします。

※ マルチ画面の設定を行う場合は、まず、ID 番号の設定とパターンメモリー番号の決定を行ってく ださい。パターン番号は無くてもマルチ画面調整はできますが、何かしらパターンロードされた タイミングでこれまでの調整値が破棄されてしまいます。パターン番号を設定しておけば、同じ 番号への上書きセーブを行わない限り、いつでもパターン番号で呼び戻せます。

一般にマルチ画面を構成する場合、全ての表示機器での表示タイミングを同期させる必要があります。 (非同期でも、一般的な映像であれば問題無い場合もあります。)CRO-RS11 には入力映像(垂直 59.94H z または 60.00Hz に対応可能)に CRO-RS11 の出力映像信号をフレームロックする機能を使うことによ り解決できます。ただし、このフレームロック機能を使用する場合は下記の点にご注意ください。

- フレームロック動作に入る時と出るとき、出力映像信号は一時的に大きく乱れを起こします。これ により、表示機器がノイズを表示したりブラックアウトしたりして、次の正常表示までに数秒から 10 秒程度かかる場合があります。(表示機器側の性能に依存します。)
- 前記の現象は、CRO-RS11 への入力 HDMI 信号が切替わる場合にも発生します。シームレス繋ぎ機能 は機能しません。よって、前段に弊社製の HDMI スイッチャーがあり、頻繁に入力素材が切替わる システムではお勧めできません。

フレームロック機能を使用するには、フレームロックコマンドを使用します。(別紙コマンド表の p4、 コマンド Oe 参照)

※ 複数の CRO-RS11 は、フレームロック動作運用でも、同じ入力 HDMI 映像で動作中は基本的に出力映 像信号のフレーム遅延はほぼ同じになります。しかし、入力映像と出力映像が非同期のため、最 大で 16.667ms (出力の1プログレッシブフレーム)分だけ遅延差が発生する場合があります。 この遅延差により、水平横スクロールするような映像では上下の表示器間で水平方向に少しズレ て見える場合があります。(映像の絵柄や動きによります。静止画ではまったくズレません。)

フレームロック運用では、常に入力映像から固定フレーム位置に出力映像が固定され、各 CRO-RS1 1 の出力映像信号のタイミングがほぼ同じに揃います。このため、上下の表示器間でズレがほとん ど見えなくなります。ただし、マルチ画面のシステム上の問題で、上下表示機器間の実際の表示 時間差(例えば、縦 2 段の場合は 16.67 / 2 ms の時間)により、横へスクロールする縦線は必ず 表示機器間の繋ぎ目で若干ズレて見えます。予めご承知おきください。

次に、マルチ画面構成をする場合のズーム率や切り出し位置の考え方について説明します。

一般的な 4 面や 9 面、16 面マルチ画面と縦 3 面マルチ画面に関しては、CRO-RS11 は予めプリセットさ れたデータを持っています。またこのプリセットされたマルチ画面設定を使用する場合は、表示器のベ ゼル(表縁)の幅分を表示オフセットすることや、サイズと切り出し位置をオフセットすることもでき、 より自然なマルチ画面構成が可能です。(別紙コマンド表の p5,p6、コマンド Ma, Mg 参照)

ユーザー調整により、任意に拡大率や切り出し位置を調整することもできます。 CRO-RS11 の画面調整は、全てパーセント比率で管理されます。これにより、入力映像や出力映像の解 像度の概念が無くなり、入力映像の解像度が変化したり出力映像のフォーマットが変化しても、同じ数 値を設定できます。

また、全ての調整は、基本表示(100%フルサイズの通常表示およびアスペクト処理後の映像)へ、通常 のトリミングと拡大縮小ズーム、および回転や反転を行って、現在表示機器に表示されている映像その ものを 100%映像として管理します。

マルチ画面への切り出し拡大処理は、この 100%映像が基準となります。

設定および調整された各パラメータは、パターンセーブコマンドの実行により記憶されています。 このとき、他のパターン番号へも直接セーブすることもできます。

各調整イメージについては、下図を参照ください。

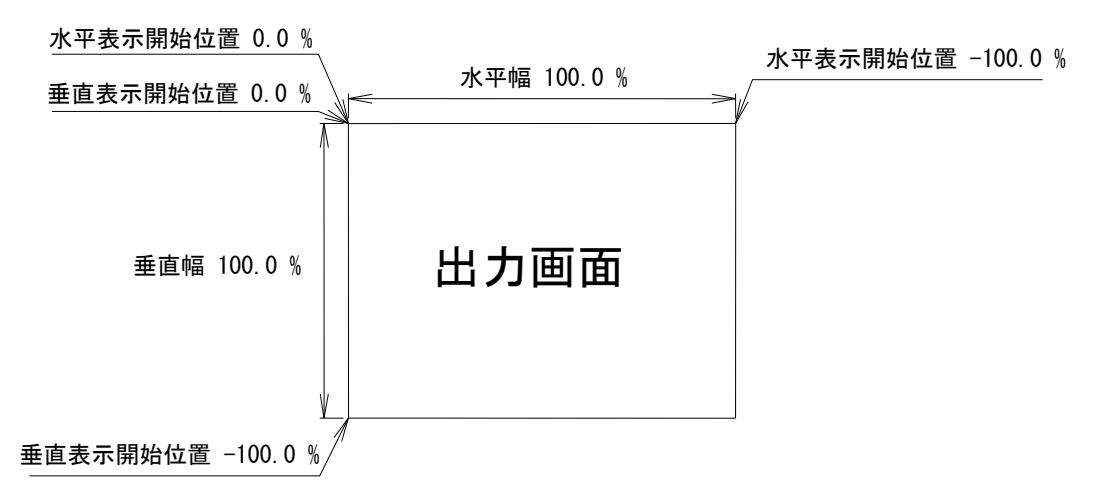

上図は、1つの出力画面(表示機器の画面)を表しています。マルチ画面動作設定が OFF の時の、出力 画面イメージです。このとき、レターボックス・サイドブランク表示時のブラック表示部分も含みます。 出力画面が 4:3 でも 16:9 でも、各%数値は同じです。

出力画面のセンター位置は通常、水平・垂直表示開始位置共に -50.0 % 位置となります。

ただし、表示開始位置を+設定(実際の映像の外側)にすると、その数値は、出力画面全体を 100%とし た数値では無く、実際に拡大(縮小)されている映像部分全体を 100.0%とした数値になります。つまり、 表示開始位置には、拡大(縮小)率が反映されます。なお、映像の無い部分には、ブラックで表示され ます。

マルチ画面の個々の画面表示を調整するには、次の手順で調整します。

- 1. 画面数に応じた水平垂直の拡大倍率を設定します。個々の機器への倍率設定は、通常は全て同 じとなります。(Mc, Me コマンドによる水平垂直拡大率)
- 2. 個々の機器への表示開始位置(切り出し位置)を設定します。拡大率および表示する画面の位 置に合わせて、水平垂直表示開始位置を設定します。(Md, Mf コマンドによる水平垂直切り出し 位置)

ユーザー調整によるマルチ画面構成の応用例として、4 面マルチ画面を構成した場合の各画面のコマン ド別数値を次の図に表示します。

(4 面マルチ画面は、本来 CRO-RS11 はプリセットデータとして持っていますが、ユーザー調整するた めの各種調整パラメータ数値設定の基本となります。)

まず、Ma+0001 コマンドによりユーザーマルチを選択し、Mc, Md, Me, Mf の各コマンドで調整します。 実際に入力映像を表示している状態で調整しますが、Mb コマンドにてクロスハッチをスーパーインポ ーズしておくと、映像の繋ぎ目の確認や調整の微調整に便利です。数字を確認するために Oi コマンド で EXT.CTRL のオンスクリーン表示を出しておくと便利です。

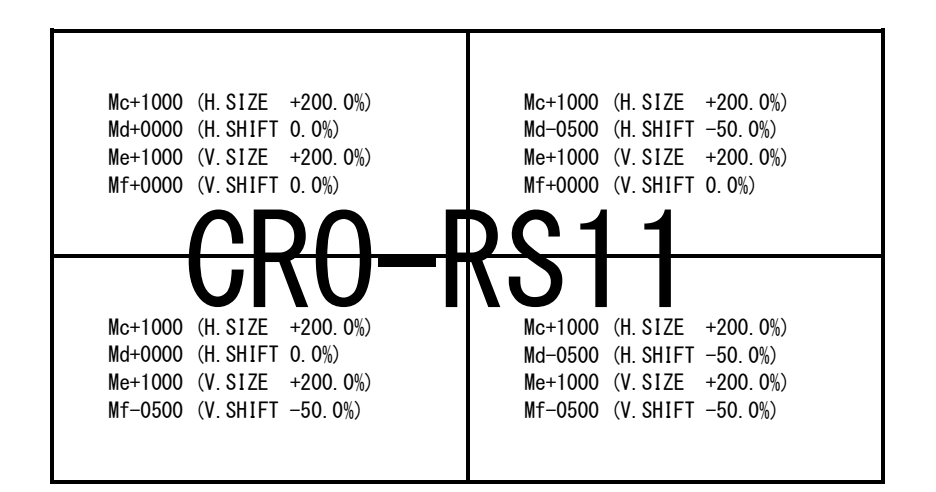

上図は、4画面を正面から見たものです。各コマンドと数値の設定例を表示しています。 (実際のオンスクリーン表示例ではありません。)

EXT.CTRL オンスクリーン表示では、( )内のパーセント数値が表示されます。

通常、マルチ画面では、各画面の水平垂直拡大率は全て同じになります。水平垂直方向の切り出し位置 を変更することにより、個々の画面の表示位置を得ます。

- ※ マルチ画面切り出しは、通常の拡大ズーム処理後の映像をさらに拡大します。このため、比較的解 像度の低い映像を非常に大きく拡大ズームして、さらに画面数の多いマルチ画面を構成しようとす ると、全体の拡大率がハードウエアの限界を超え映像にならない場合がありますので、予めご承知 おきください。
- ※ 拡大率や切り出し位置の精度により、個々の映像の繋ぎ目が完全一致しなかったり、上下左右にお いて若干の映像切れを起こす場合もあります。特に、映像の上下反転や90度回転機能を使用して いる場合に誤差が多くなり実際の数値と若干のズレが発生する場合がありますので、予めご承知お きください。
- 1. 本書の著作権はイメージニクス株式会社に帰属します。本書の一部または全部をイメージニクス 株式会社から事前に許諾を得ること無く複製、改変、引用、転載することを禁止します。
- 2. 本書の内容について、将来予告無しに変更することがあります。
- 3. 本書の内容については、万全を期して作成しましたが、万一誤り、記載もれなどお気づきの点が ありましたら、ご連絡ください。
- 4. 正常な使用状態で本機に故障が発生した場合は、当社は本機の保証書に定められた条件にしたがっ て修理いたします。ただし、本機の故障、誤動作、不都合、あるいは停電などの外部要因により 利用の機会を逸したために生じた損害などの付随的損失の補償につきましては、当社は一切その 責任を負いかねますので、あらかじめご了承ください。
- 5. 本機のファームウエアおよびハードウエアに対して、リバースエンジニアリング等の手法によっ て内部を解析し利用することを禁止します。
- 6. 乱丁本、落丁本の場合はお取替えいたします。当社、営業窓口までご連絡ください。

イメージニクス株式会社 All Rights Reserved.2018

仕様及び外観は改良のため予告なく変更することがありますので、予めご了承ください。

### 製造元 イメージニクス株式会社

製品に関するお問い合わせは下記サポートダイヤルにて承ります。 フリーダイヤル 0120-480-980(全国共通) 東日本サポート TEL 03-3464-1418 西日本サポート TEL 06-6358-1712

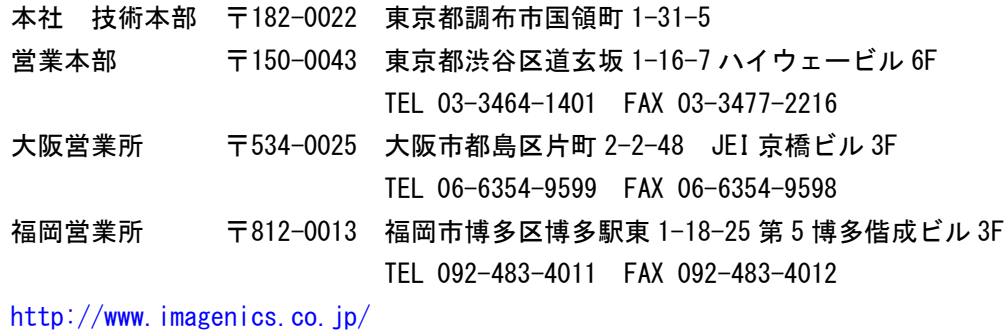

1809SG V1.0

<概要> この資料は、CRO-RS11を外部制御する方法とコマンドについて説明します。 また文末に、本体操作のみで可能な工場出荷設定に戻す方法についても説明します。

#### 1:CRO-RS11本体のLAN端子から制御する方法

CRO-RS11本体のLAN端子(RJ45)とHUBやルーターと接続する場合は、CAT5ストレートケーブルで接続します。PCと接続する場合はクロスケー ブルが必要です。IPアドレス等の工場出荷初期値は192.168.2.222、ポート番号01300、TCP接続となります。

まず、外部制御を行うには、CRO-RS11本体にID番号(任意数値 01 ~ 99)を設定して動作モードを外部制御モードに変更する必要がありま す。ID番号"01"に設定するには#\$00Id+0001コマンドを実行します。 このID番号の設定により本体はローカル動作モードから外部動作モードへと切り替わります。ID番号を00に戻すと、ローカル動作モード (本体のROT-SWやDIP-SWにより基本動作を設定)に切り替わります。

ID番号は、オンスクリーンで確認する事ができます。(本体のDIP-SW 7,8番ON、またはオンスクリーン表示コマンドを実行) ID番号を設定し、外部制御モードにすると、基本的に本体のROT-SW(EDID及びOUT RESO)やDIP-SW設定を無視し、外部制御コマンドからの設 定値で動作します。その設定内容は自動的にバックアップされます。なお、インフォメーションオンスクリーン表示のみは、外部制御モー ド中でも本体DIP-SWでも表示のON/OFFが可能です。

外部制御モードでは、何かしら制御コマンドを送る毎にタリーが返ります。また、個々の設定済み内容を読み込む(データリード)ことが できます。制御コマンドヘッダー部分のID番号の部分は任意(01 ~ 99)で構いません。全てのID番号向けのコマンドを受け取ります。 ID番号00の場合はコマンドを受けますが、タリーが返りませんのでご注意ください。

本機におけるID番号はローカルモードと外部制御モードの切り替えに使用するパラメーターです。コマンド内にて指定するID番号と、本 機に設定したID番号は必ずしも一致させる必要はありません。

なお、インフォメーションオンスクリーン表示内容の読み込みコマンド(rAコマンド)、オンスクリーンインフォメーションの表示コマンド (Oiコマンド)、およびバックアップ操作系コマンド(Bc,bD,Buコマンド)は、ローカル動作モードでも実行が可能です。

また本機にパソコン等を繋ぎ、全バックアップデータのコピーおよび復元(クローン作製含む)のための、バックアップメモリーアクセス 用のコマンドを使用することができます。

(余白)

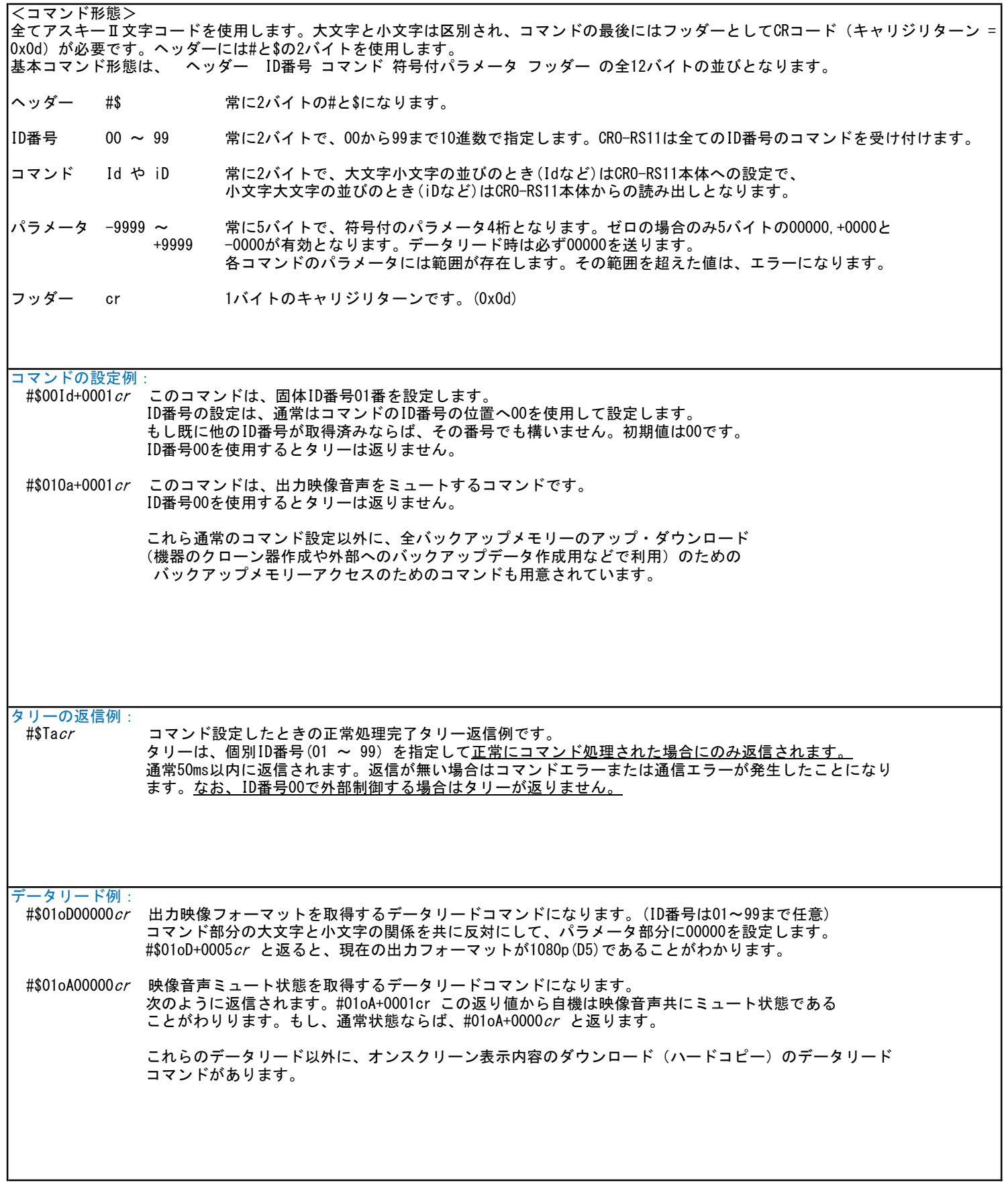

Г

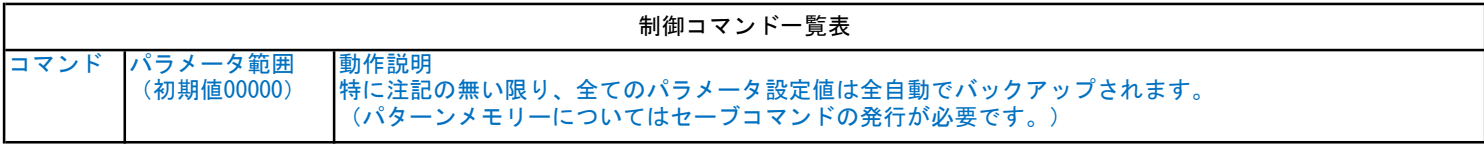

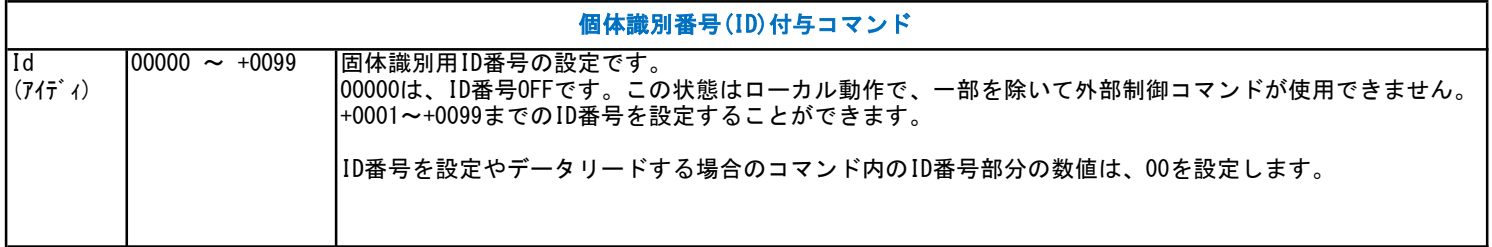

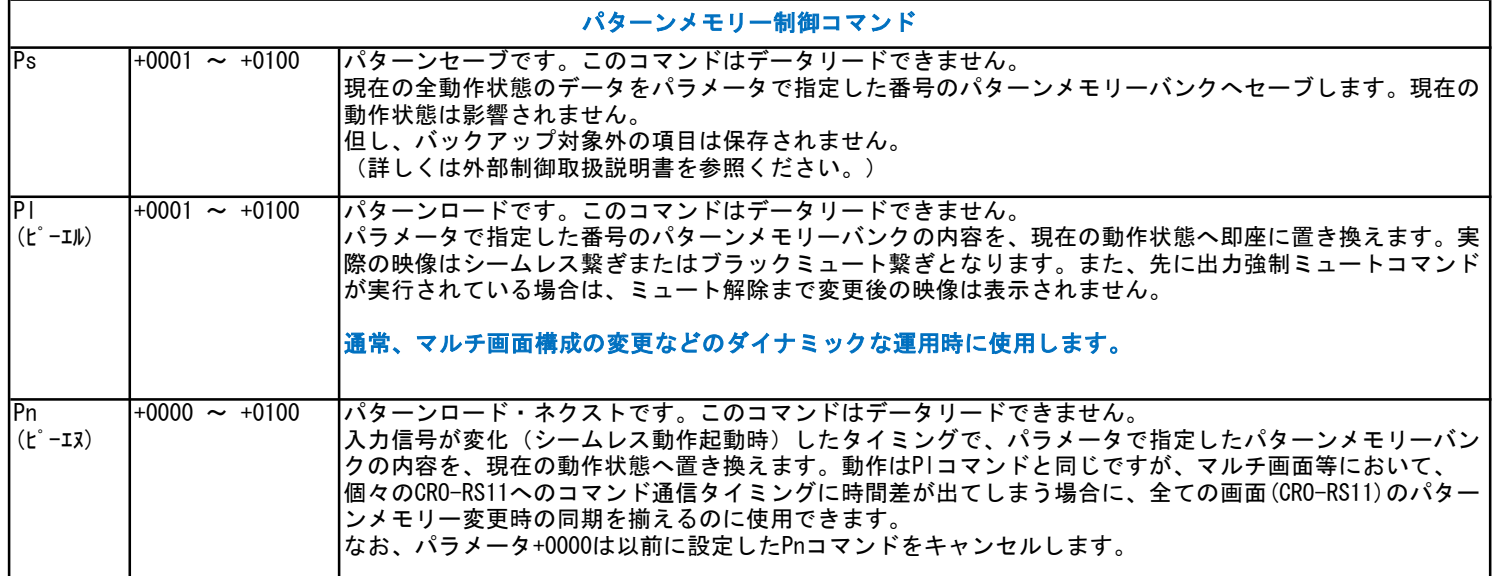

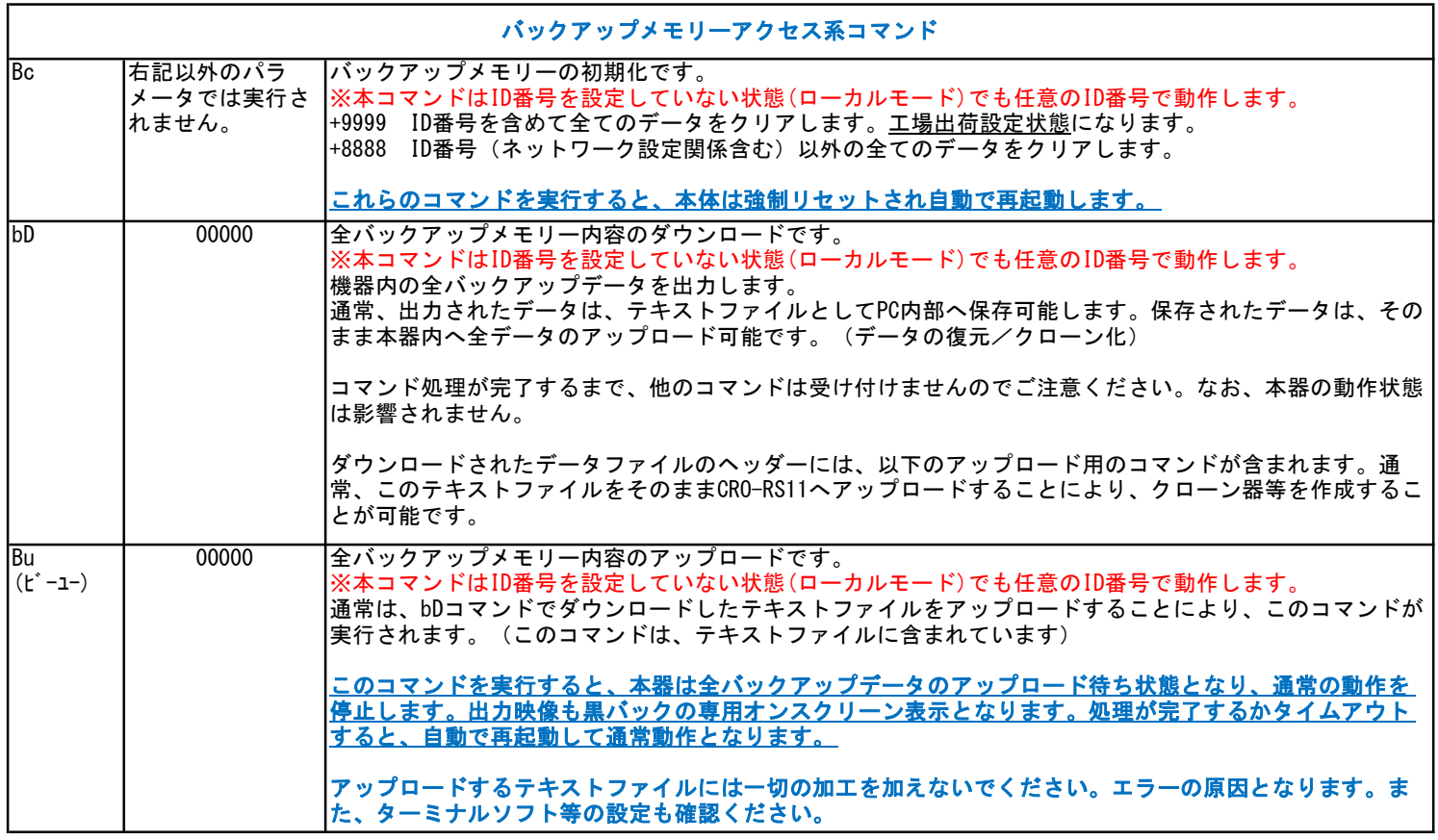

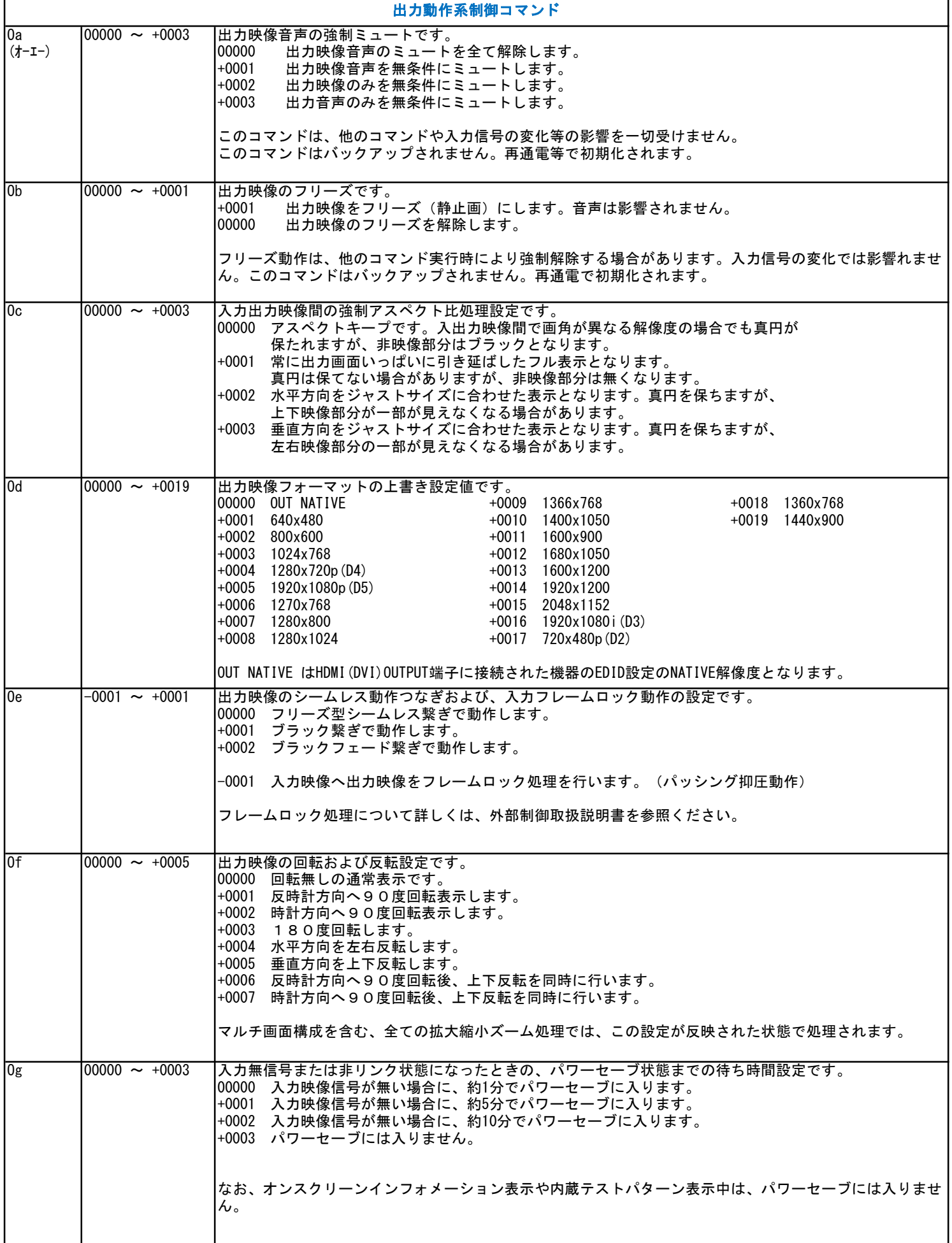

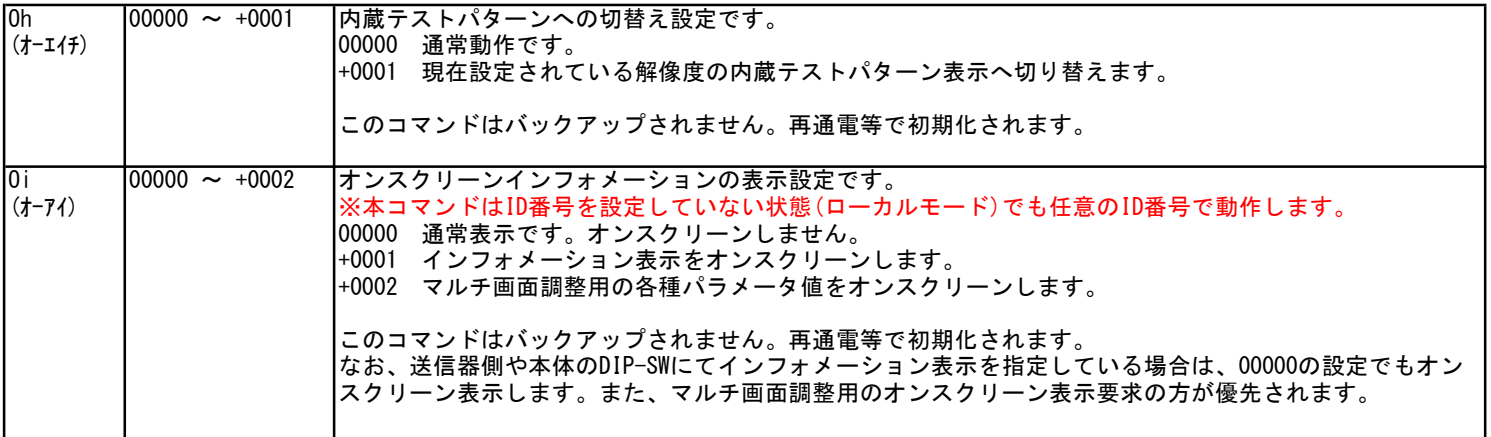

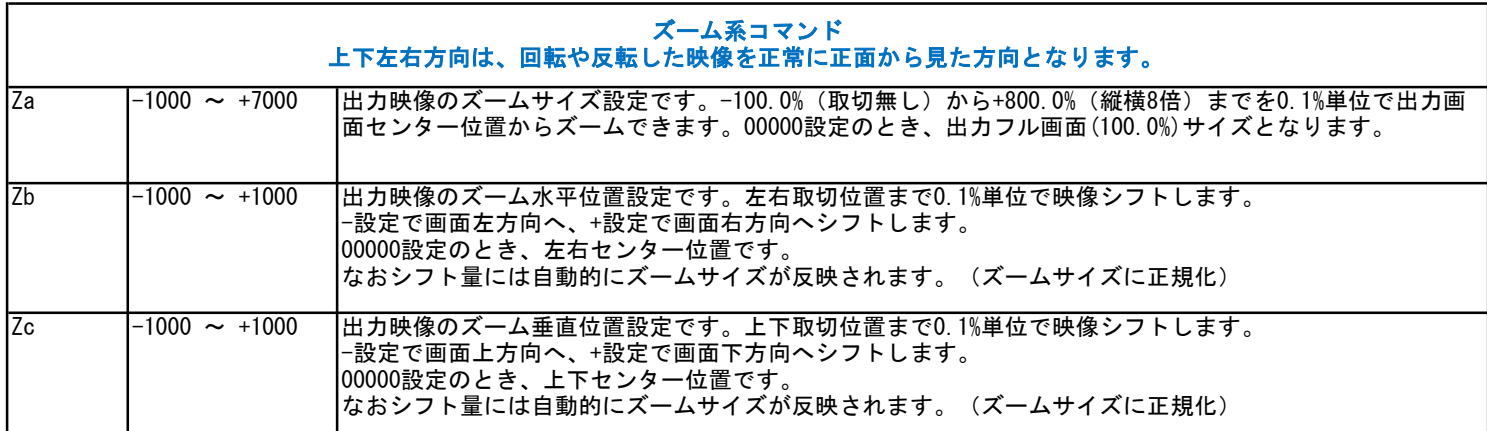

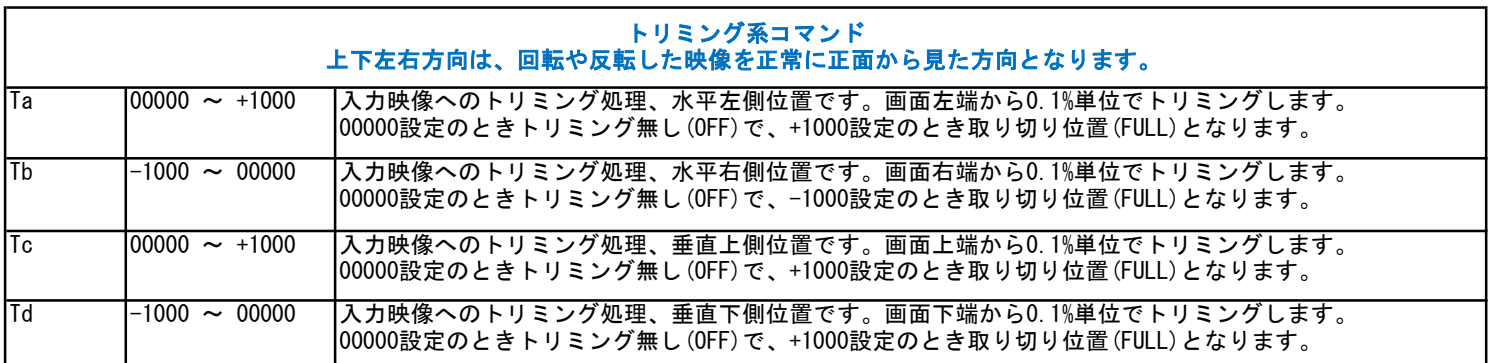

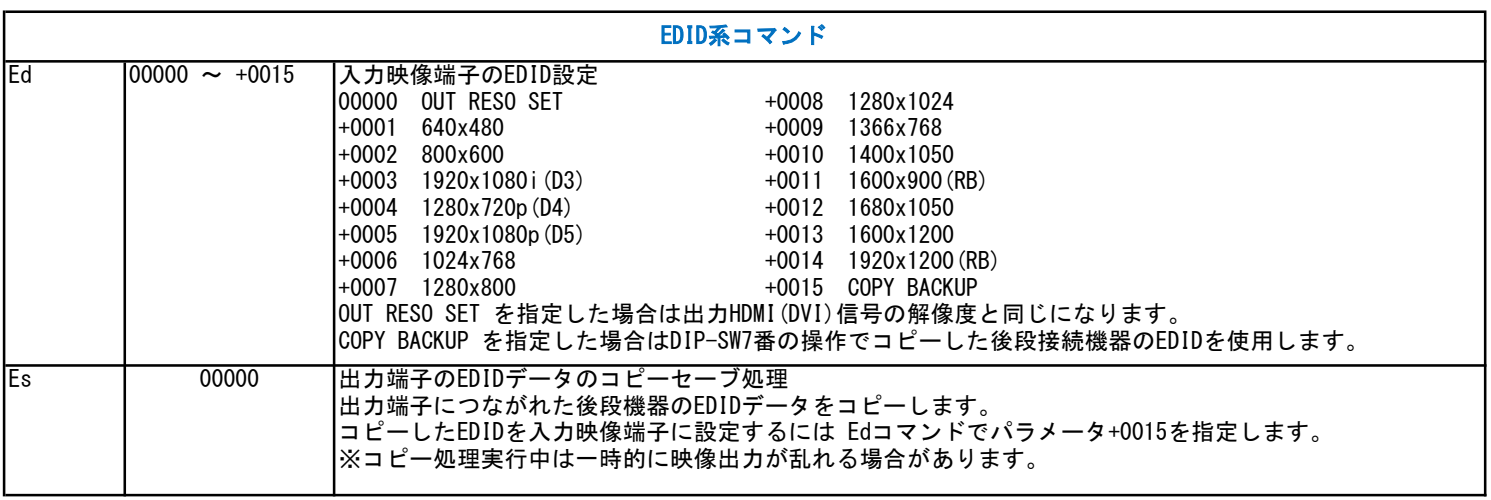

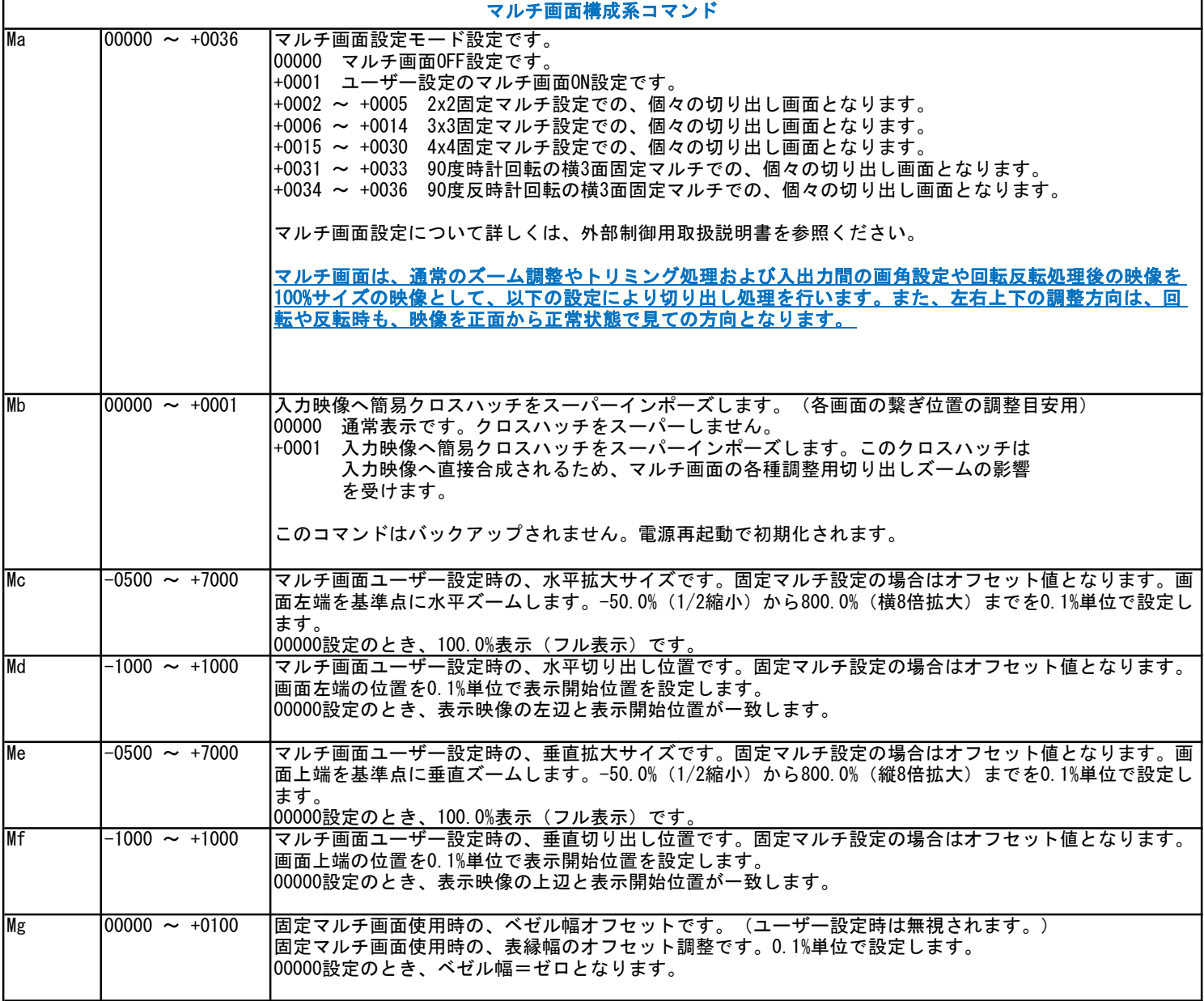

(余白)

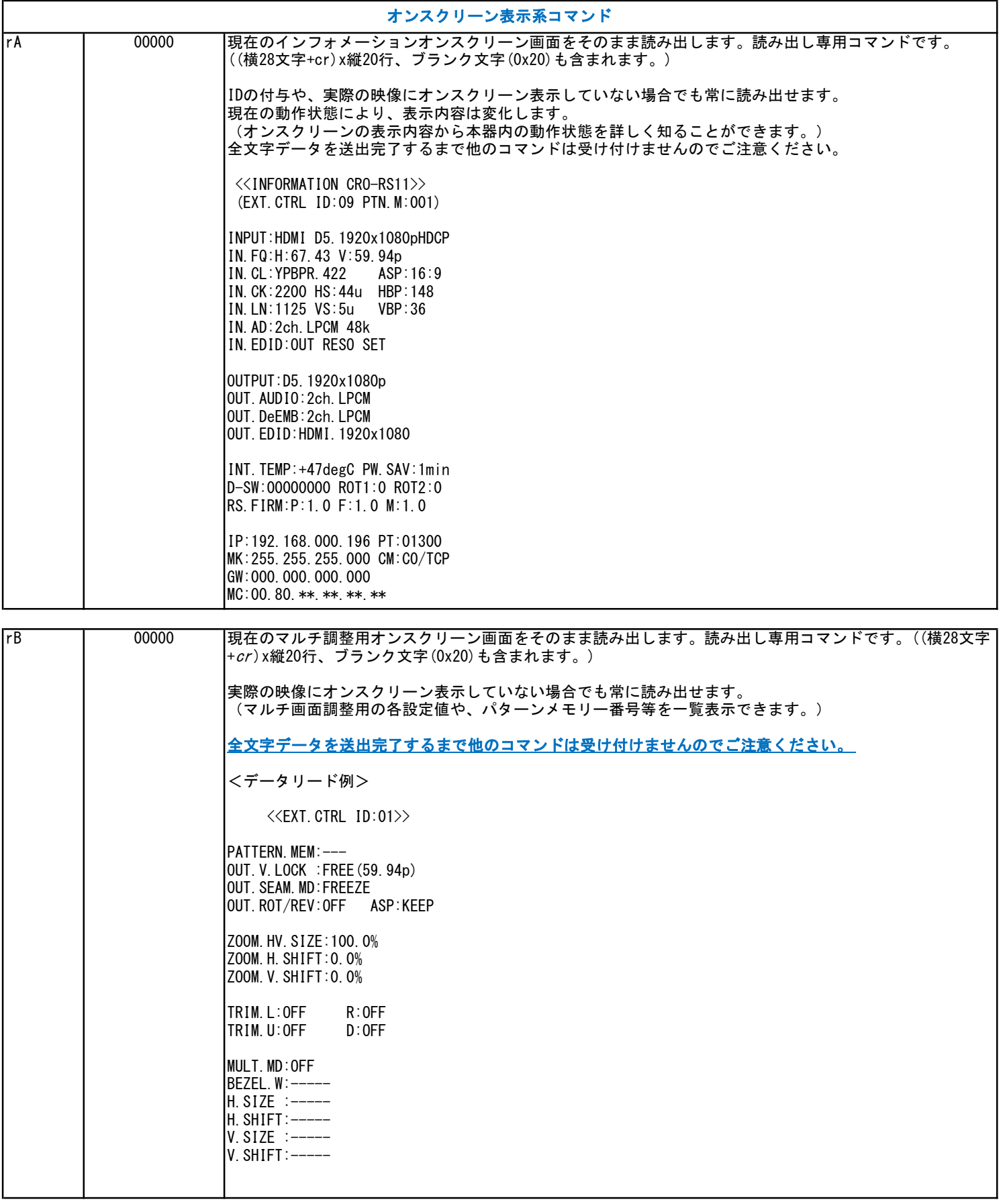

3:CRO-RS11の本体操作による工場出荷設定への戻し方法について

電源通電直後からの約10秒間以内に、以下の操作を行うことにより、CRO-RS11は工場出荷設定への操作受付状態となります。 この状態となると、本器のLEDが赤色で高速にフラッシュします。この状態のときに、次に説明する操作を行うと、工場出荷状態への戻し 作業ができます。その後、本器は自動で再起動します。

<工場出荷設定操作状態の起動> まず、2つのROT-SWを0位置へ合わせ、1番から8番のDIP-SWを全て初期値のOFF状態にします。(レバー上側) 電源通電直後から(LEDが何かしら点灯してから)、1番のレバーを4回上下にトグルさせます。 操作状態が起動すると、LEDが赤色で高速にフラッシュします。 。<br>その後、1番のレーバーをOFFの状態へ戻します。 8番のレバーをONにすることで、工場出荷設定を開始します。終了までには約20秒ほど時間がかかります。 。<br>この間、電源を切らないでください。もし、電源を落としてしまった場合は、操作を最初からやり直してください。

※ 電源通電から10秒以内に1番のレバーのトグルを4回行う必要があります。

 ※ 工場出荷設定操作状態は、約10秒の放置で自動的にキャンセルされ、本器は再起動します。 ※ 操作を全てキャンセルするときは、電源を落とします。(またはそのまま10秒ほど放置します)

(余白)